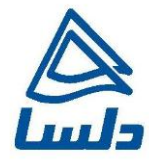

## **راهنمای به روز رسانی** Firmware

**WAP\_3205**

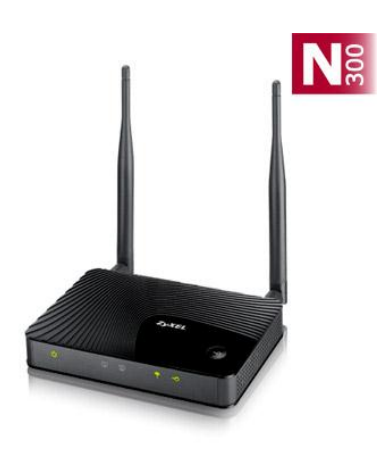

**تاریخ تنظیم : اسفند 2931 شرکت مهندسی تدبیرپرداز دلسا  [www.delsa.net](http://www.delsa.net/)**

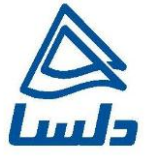

## **ورود به کنسول وUpgrade کردن Firmware**

برای وارد شدن به کنسول یک صفحه مرورگر (Internet Explorer یا Firefox یا ...) باز کرده و در قسمت Address Bar آن، 2 192.168.1. را وارد کنید.

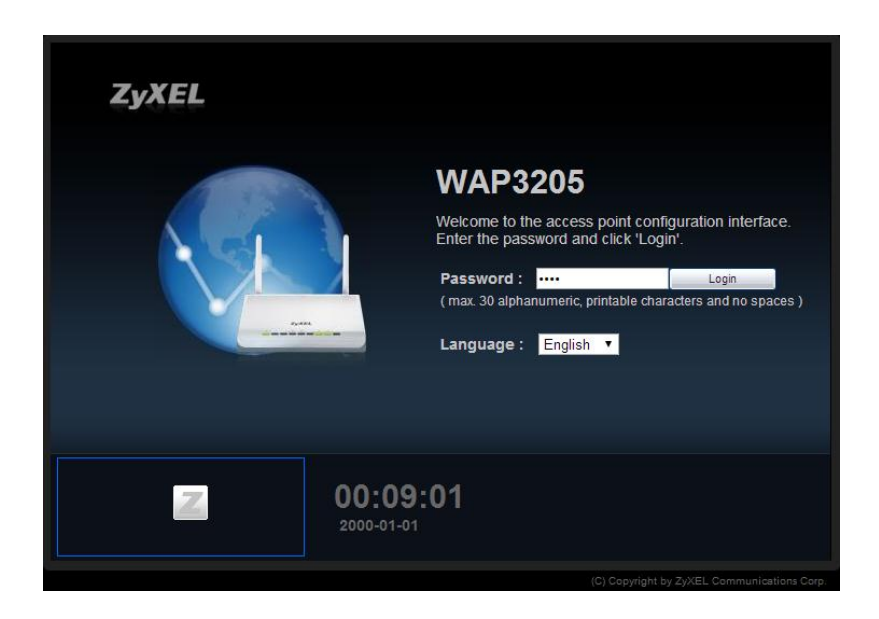

در قسمت Password 4221 را وارد کنید. سپس برروی Login کلیک کنید

چنانچه بخواهید passwordورود به کنسول را تغییر دهیدمطابق شکل می توانید این کار را انجام دهید در غیر اینصورت بر روی Ignoreکلیک کنید:

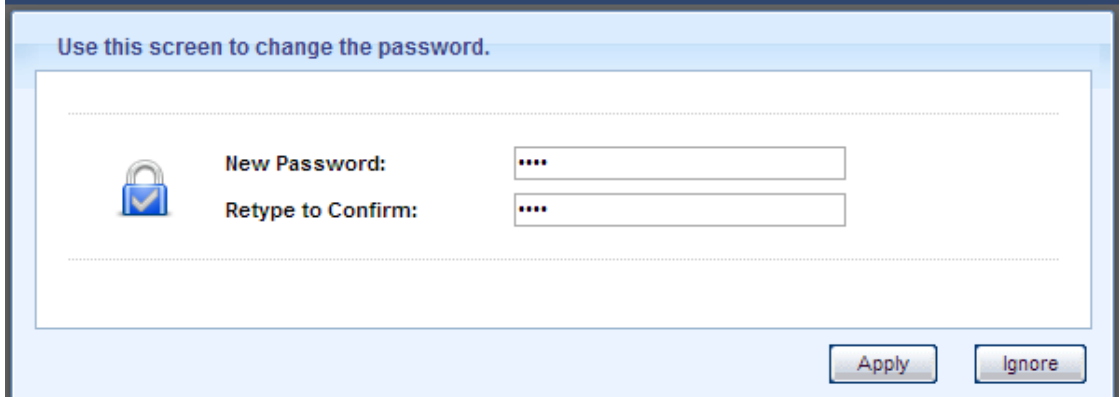

**[www.delsa.ne](http://www.delsa.net/)**

**[t](http://www.delsa.net/)**

**info@delsa.net**

٢

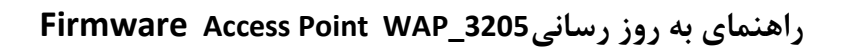

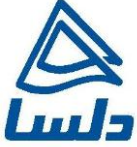

در صفحه باز شده برروی Expert Modeکلیک کنید:

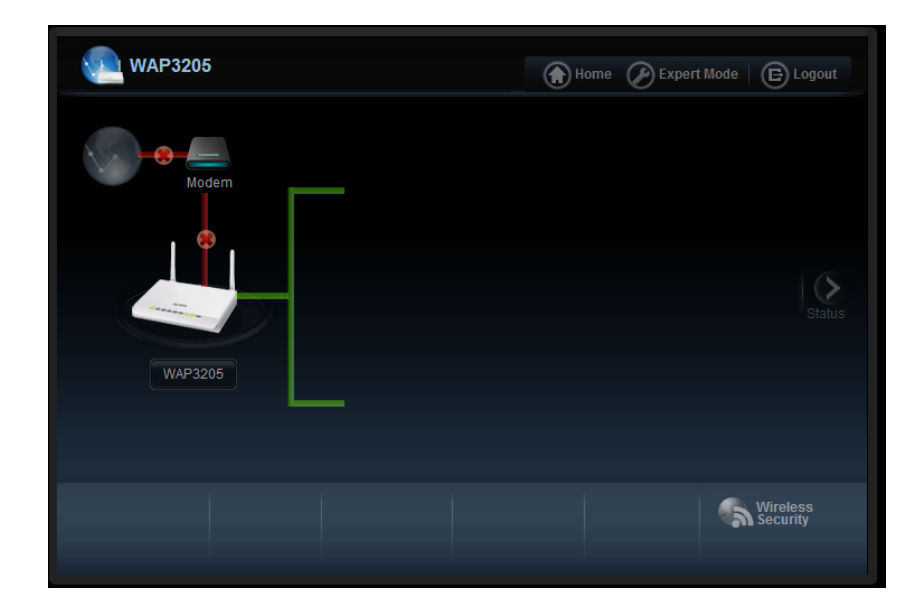

در صفحه باز شده بروی تب چهارم وسپس Upgrade Firmware کلیک کنید:

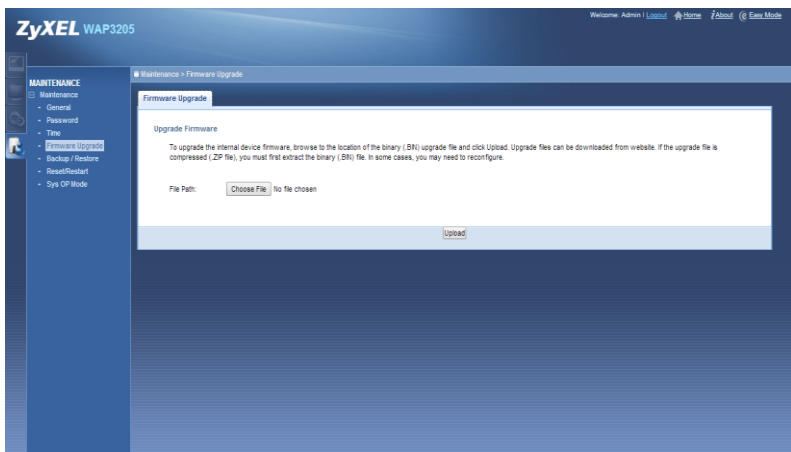

دراین صفحه با انتخاب Browse آدرس فایل Upgrade را وارد کرده و بر روی Upload کلیک کنید. بعد از انجاماین کار دستگاه یک بار Reboot خواهد شد.

٣

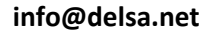

**[www.delsa.ne](http://www.delsa.net/)**

**[t](http://www.delsa.net/)**